## **Installing Office Professional Plus 2016**

- Navigate to one of the following address, dependent on your version of Microsoft Windows:
	- o For 64 Bit[: www.robust](http://www.robust-software.com/software/Office_Professional_Plus_2016_64Bit_English.ISO)[software.com/software/Office\\_Professional\\_Plus\\_2016\\_64Bit\\_English.ISO](http://www.robust-software.com/software/Office_Professional_Plus_2016_64Bit_English.ISO)
	- o For 32 Bit[: www.robust](http://www.robust-software.com/software/Office_Professional_Plus_2016_32bit_English.ISO)[software.com/software/Office\\_Professional\\_Plus\\_2016\\_32bit\\_English.ISO](http://www.robust-software.com/software/Office_Professional_Plus_2016_32bit_English.ISO)
- The download will automatically begin and ask you if you wish to Save the file, chose Yes to save it to your Downloads folder
- Once the download completes, navigate to the Downloads folder and double click on the file.
- Navigate to the base of the folder and double-click the "Setup" file and the installation will begin.

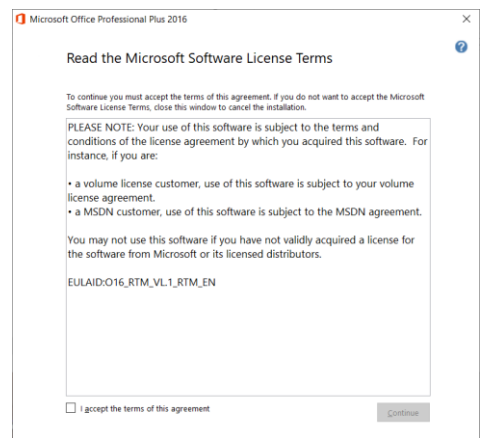

Tick the "I accept the terms of this agreement" box and click "Continue"

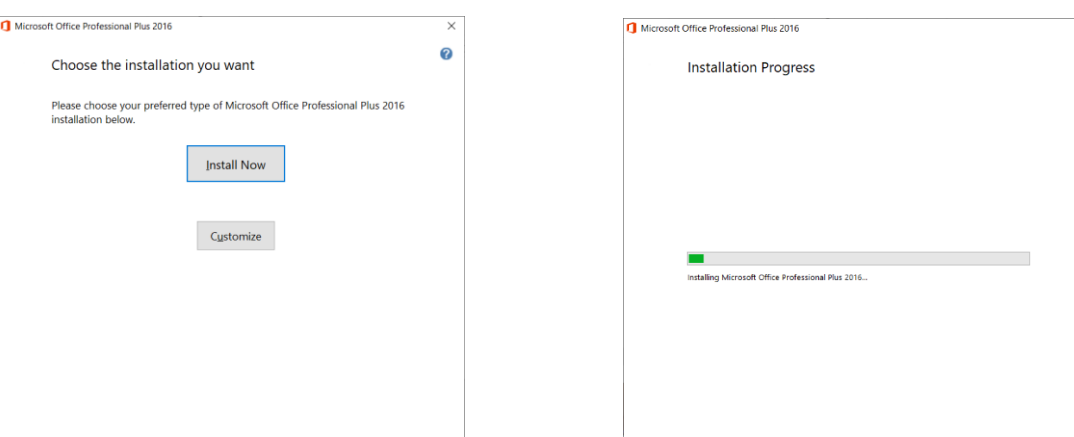

Click "Install Now" and the installation will begin.

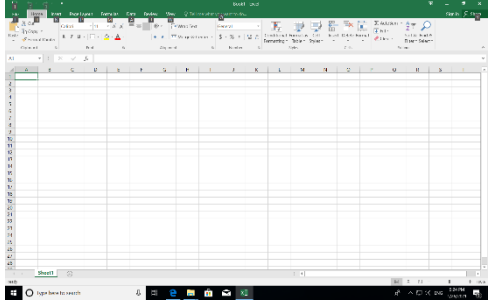

Once its installed, close the installation box and begin using the Microsoft office products.

Enjoy! <mark>©</mark>